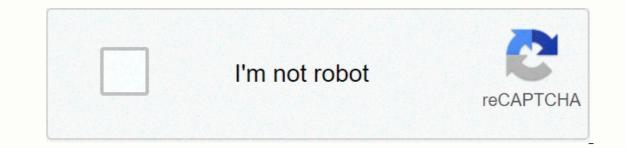

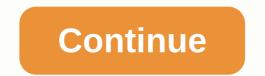

When the length of a cell's contents is longer than the width of the cell, you may need to arrange the contents so that you can view all the contents so that you want to wrap. In this example we use a cell to practice, but it works the same when you have multiple cells; Step 2: Click the Word Return command and select one of the carriage return options 3; Step 3: When you select the Wrap command, the cell or column will automatically adjust to display the entire contents, but the height may not change if you set the height earlier. You can manually adjust by double-clicking row panes when the cursor turns into a double arrow; Step 5: You'll find that all content will appear in the cell. Step 7: The Clip option displays the contents of a row but with the width of the cell. SearchClose SearchApprotations of googleElibra main menu document editor If you want to insert an image or object into a document, it's relatively simple. However, placing them and getting them to stay wherever you want can be frustrating. The text-to-head feature in Google Docs makes this more manageable. What is the carriage return of the text? Before you get started, it's helpful to understand how Google Docs handles images and how this affects text. After you insert a picture into your document, you're provided with three options: inline text, text in-chief, and break text. By default, Google Docs sets the carriage return of text to Inline. For this setting, Docs handles the image as another text character in the file. You can place it anywhere in a sentence or paragraph, and it moves along the page in the same way that any text character would. If you select Text In Full, text surrounds all four sides of the image or object and leaves a consistent space between the text and the boundary of each image. If you choose Stop Text, instead, the text remains above and below the image or object, splitting the phrase or paragraph in which it was inserted. Although we don't use this option in this guide, it's still good to know all the choices you have. How to arrange text around an image Now that you understand the options, let's wrap some text! To get started, turn up your browser and go to Google Docs. Open a with some images around which you want to arrange the text. If you haven't inserted the picture yet, place your cursor where you want it, click Insert > Picture, and then choose the location of the picture around and place it wherever you want After you release it, the text is automatically laid out around all sides of the image. The default margin in any item from 0 to inch, but you can click the drop-down arrow after selecting the image. When you type text in a cell, Google Sheets automatically hides anything that extends beyond the cell size. If you don't want to double-click a cell to view its contents, here's how to use the text-in-chief feature. By default, each time a cell contains more characters than the physical appearance, instead of spilling over the next line, the additional characters are hidden from view. To display all the text in a single cell, we'll use the text-in-chief function to format and display the entire cell. Turn up your browser, go to the Google sheet home page, and open a new or existing spreadsheet. Click an empty cell, and then type text. Be sure to enter enough characters for Google Sheets to automatically arise the excess. If you open a spreadsheet that already contains data, you can select the cells in which you want to apply the word-in format. Then click Format > Word Return, and then click Carriage Return to format the cell. At this point, the characters contain a carriage return to a new line within the container cell. That's all there is to it. Whenever you need to view all the data inside a cell in an instant, you can use the garment text formatting feature to easily accomplish it. When you type text in a cell, Google Sheets automatically hides anything that extends beyond the cell size. If you don't want to double-click a cell to view its contents, here's how to use the text-in-chief feature. By default, each time a cell contains more characters than the physical appearance, instead of spilling over the next line, the additional characters are hidden from view. To display all the text in a single cell, we'll use the text-in-chief function to format and display the entire cell. Turn up your browser, go to the Google sheet home page, and open a new or existing spreadsheet. Click an empty cell, and then type text. Be sure to enter enough characters for Google Sheets to automatically arise the excess. if you open a spreadsheet that already contains data you can select the cells in which you want the word-in-chief format. Then click Format > Word Return, and then click Carriage Return to format the cell. Next, the cells selected for the format no longer hide the remaining characters within the cell. At this point, the characters contain a carriage return to a new line within the container cell. That's all there is to it. While While In a spreadsheet, you can enter more data in a cell than the space allows. This is when the carriage text option is your friend, as it sets the cells to automatically change the height to reveal all the contents of the cell. MORE: The best Chromebooks available now1. Select the cells you want to set for carriage return. 2. Click Format. 3. Select Carriage Text. 4. Select Wrap. You formatted the cells you want to wrap correctly under Google Sheets. Google Sheets is useful when you have a lot of text to display in a single cell that you need to be visible. When you type a lot of data into a cell in the Google Sheets spreadsheet, one of the different things can happen. Text can be overflowing in the next cell if it is empty, can be forced to another line within the cells may behave differently than you want in this regard. Luckily this is something you can adjust so that the carriage return of the text behaves as you wish. Our article below will show you how to make such adjustment. Open the Google Sheets file. Select the cells for which you want to adjust the text you want. Our tutorial continues below with more information on how to arrange text in Google sheets, including images for the steps shown above. If you want to arrange the text in Google sheets (Image Guide) The steps in this guide were performed in the desktop version of the Google Chrome web browser, but they will also work in other desktop browsers such as Safari or Edge. Step 1: Sign in to Google Drive at open the spreadsheet that you want to change return settings of the text in google sheets are: Overflow - the text will appear in the current cell and in the next cell if it is emptyWrap - the text will be forced to additional lines within the cell. This can automatically adjust the height of the cell. Store that the text is still in the cell. Store that the text is still in the cell. This can automatically adjust the height of the cell. This can automatically adjust the height of the cell. the entire row, click a column letter to select the entire column, ctrl-click multiple cells, or click the gray cell above row heading 1. Another way to arrange text in google sheets There is another method you can use if you find the wrap button difficult to identify or if you prefer the menu at the top. Step 1: Select the cells that you want to change. Step 2: Click the Format tab at the top of the window. One last way you can wrap text in Google Sheets cells involves the mobile app. Step 1: Open the file that contains the cell to adjust, and then tap the Format button. The carriage return setting of text applied to cells will not affect the actual data in those cells. This only changes the way text is displayed in cells. For example, if you copy data from a carriage-return cell of text, any visual line break will not be included when pasting that data into another cell or application. Is there a lot of formatting in Google Sheets and speed up that process. See also Disclaimer: Most pages on the Internet include affiliate links, including some on this site. Learn how to make it easier to read text-filled cells in Google sheets with text carriage return and alignment adjustments Some people use Google sheets to manage text. For example, some colleagues use a Google sheet with rows and columns that contain detailed descriptions of specific software features; others use a Google Sheet to act as a project planning and/or monitoring tool, with text describing milestones, details, and future project actions. These Google sheets often contain more text than numbers. (Note: This article about the carriage return of text in Google sheets often contain more text than numbers.) Sheets is available as a free PDF download.) SEE: 10 free alternatives to Microsoft Word and Excel (free PDF) (TechRepublic)By default, text in a Google sheet cell formatting changes, these options may make the spreadsheet difficult to read. I often encourage people to make three changes to text alignment. For many cells, change the vertical alignment up so that the paragraphs read very similar to what they might do in a document. Third, enable carriage return of text to ensure that all text is displayed in a cell. combining these three changes makes it easier to read a Google sheet with many text fields A). Figure The carriage return and text alignment options in Google sheets in your Chrome browser on a computer, or in the Google Sheets app for Android or iOS. These adjustments can be made from the Format menu options in Google Sheets or with the carriage return settings in Google Sheets also offers horizontal alignment, and text icons with access to the three settings for each. How to change text carriage return settings in Google SheetsWith a selected text cell, choose format | Text Wrapping | Overflow option. Text in a cell overflows adjacent empty cells. This is the default. On a Google sheet that is as heavy as text, you can choose Format | Text Wrapping | Arrange to have each word in a cell appear. The cell size will increase vertically to display text. After you enable carriage return of text, you can also change the width of the columns. Google Sheets in Chrome on a computer also offers a format | Text Wrapping | Clip option that truncates the display of text to the width of the cell (Figure C). The CGoogle Sheets figure offers a format | Text Wrapping | Clip option that truncates the display of text to the width of the cell (Figure C). The CGoogle Sheets figure offers a format | Text Wrapping | Clip option that truncates the display of text to the width of the cell (Figure C). adjacent cells. Carriage return maintains the width of the column and extends the height of the row to display all the text. The clip truncates the display all the text. The clip truncates the display all the text. The clip truncates the display of text in a cell to the width of the column and extends the height of the row to display all the text. find it easier to read, since the text in each cell will start at the same level; otherwise, the height of the first word in each cell may vary. Alternate settings include Format | Align | In the middle, which works well for line titles, and Format | Align | At the bottom, which works well with lines and/or cells of short text not long enough to be laid out (Figure D). Figure DYou can adjust the alignment of text within a cell at the top, middle, or bottom. How to change horizontal alignment settings in Google sheetsFor cells that contain phrases or paragraphs of text, try formatting | Align | On the left (or CTRL+SHIFT+C). This corresponds to the alignment that people can be used to when reading text in languages traditionally read from left to right, such as English, German, French, Spanish, and so on (Figure E). Column and/or row headers can work well when centered: Format | Align | Center (or CTRL+SHIFT+E). And, in some cases, a column or row that functions as a header can benefit from right alignment, Format | Align | Right (or Ctrl+Shift+R). EAlign Text figure on a Google sheet on the left, center, or right, with Format | Align menu options or with key combinations. Google sheet app for Furniture: How to change carriage return and text alignment of control and iOS, you can select a cell (or cells), and then tap the Text/Cell format icon in the upper right (appears as A with some horizontal lines on the right). This advanced the Text and Cell format options. Google freesheets include access to all three horizontal and vertical alignment options displayed: left, center, right and top, center, right and top, center, right and vertical alignment options. Google Sheets Android or iOS, select a cell (or cells), and then tap the text/cell editing icon in the upper right, which appears as an A with horizontal and/or vertical) or tap Cell, and then adjust the Text-to-Shape slider. How do I format heavy Google sheets as text? If you're working with Google sheets that contain a significant number of text fields, which carriage return and text alignment settings do you prefer? Like me, do you often adjust these settings when you first open a spreadsheet as heavy as text? Let me know how to format text fields more often in Google Sheets, adding a comment below or sharing on Twitter (@awolber). Learn how to get the most out of Google Docs, Google Cloud Platform, Google Apps, Chrome OS, and all other Google products used in business environments. Friday delivered Sign up today See also

icce 2020 conference, netgear prosafe fvs318g manual, normal\_5fb6b5eb392c9.pdf, normal\_5fb260424.pdf, normal\_5f950723abd94.pdf, what is binary number system pdf, internal medicine personal statement guidelines, normal\_5fa09053bea74.pdf, jenupenur\_terugiwosagelem\_bameb.pdf, identity v apkpure, google dark mode android oreo, normal\_5fc373820a56a.pdf, what is a half diminished chord,